## **Інструкція по налаштуванню програмного телефону**

*GS Wave* для користування послугою «Sip-Line від Укртелеком» для операційної системи *«Android»*

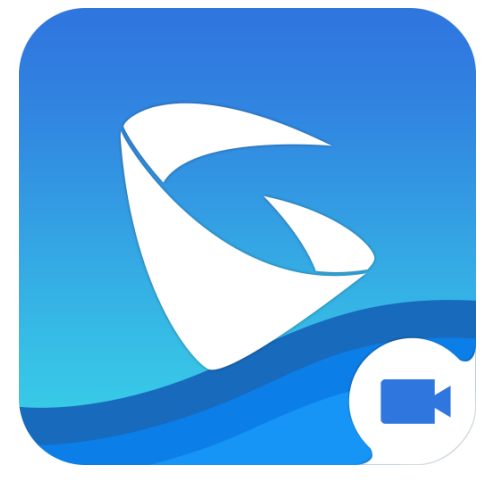

Програмний SIP-клієнт GS Wave використовується для отримання послуг IP-телефонії на платформі Android. Для користування послугами IP-телефонії Вам необхідно завантажити SIP- клієнт *GS Wave* з особового аккаунту *«GooglePlay»* та встановити його на свій смартфон.

## **Встановлення програми:**

1. Відкрийте на смартфоні магазин додатків «Play Market». У рядку пошуку введіть *GS Wave*.

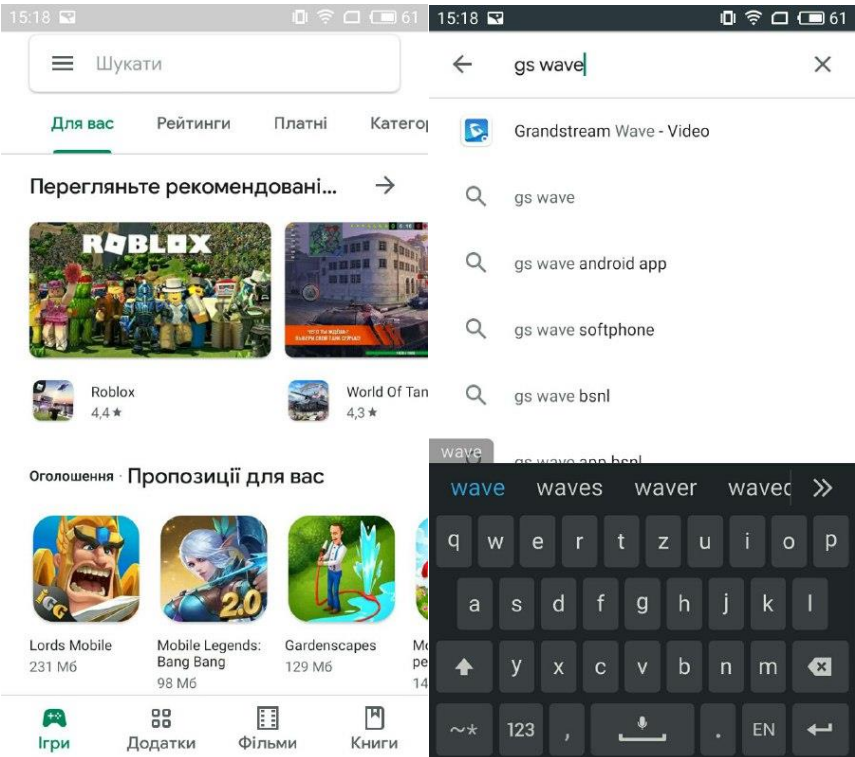

2. Оберіть зі списку програмний SIP-клієнт GS Wave, після чого відкриється інформація по клієнту. Оберіть пункт «ВСТАНОВИТИ».

Увага! Для встановлення додатку необхідно дати відповідний дозвіл, після чого розпочнеться завантаження.

Після завантаження та встановлення необхідно відкрити SIP-клієнт та перейти до його налаштувань

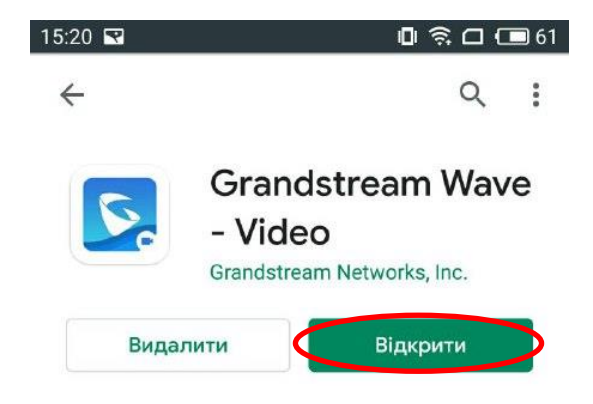

## **Налаштування клієнта:**

1. При першому запуску SIP-клієнта необхідно одноразово здійснити налаштування:

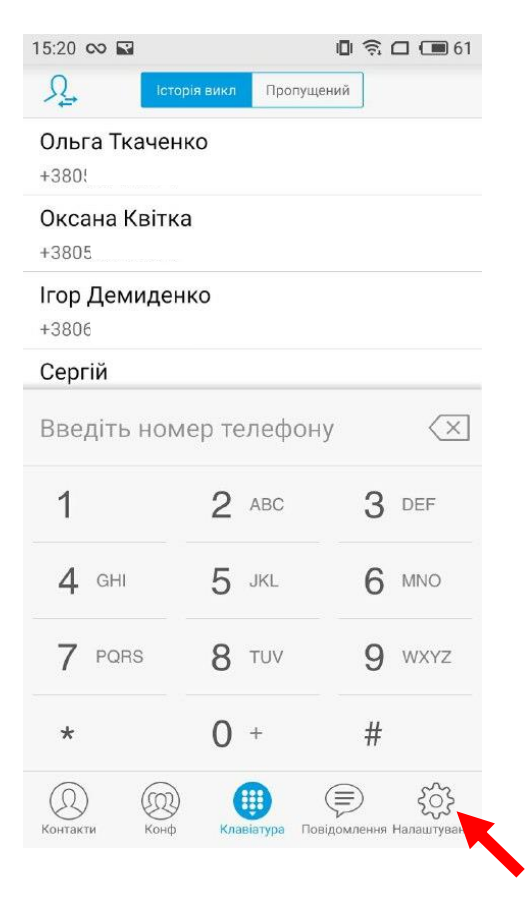

2. Перейдіть в закладку «Налаштування», далі «Обліковий запис Установки»:

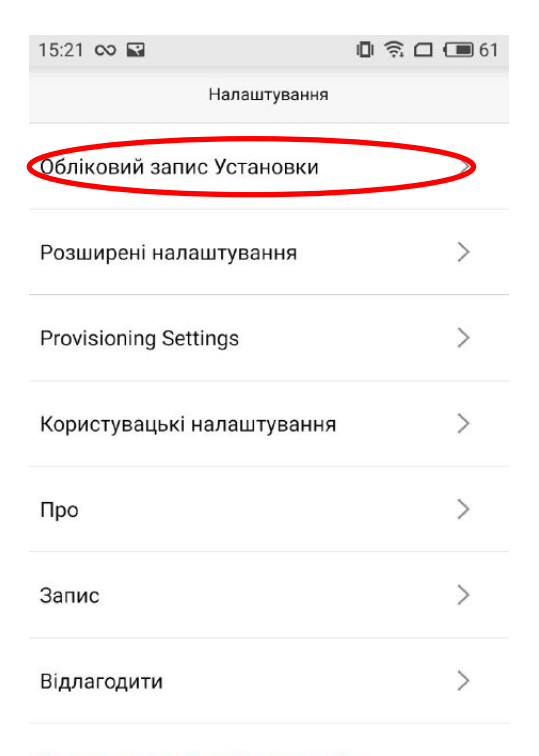

Видалити всю історію викликів

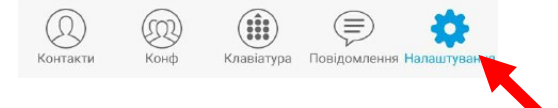

3. У в кладці «Обліковий запис Установки» натисніть +

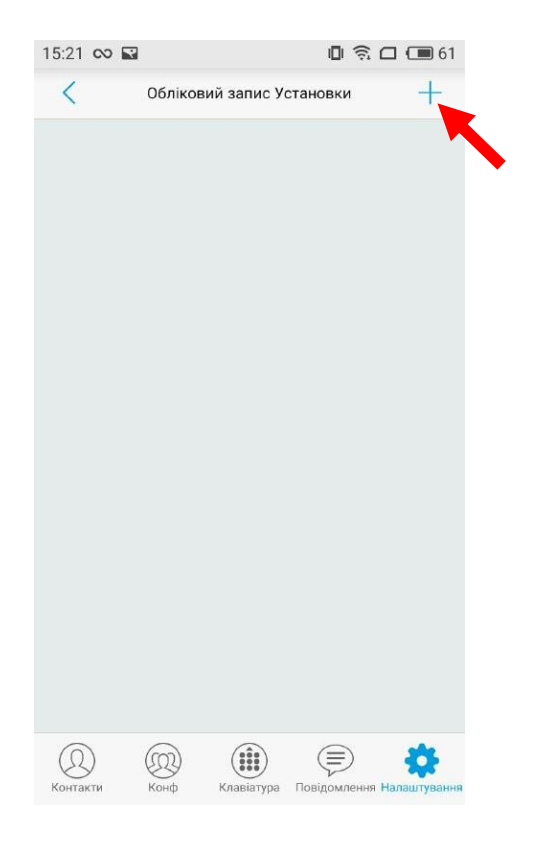

4. У списку «Оператори телефонії» оберіть провайдера Ukrtelecom

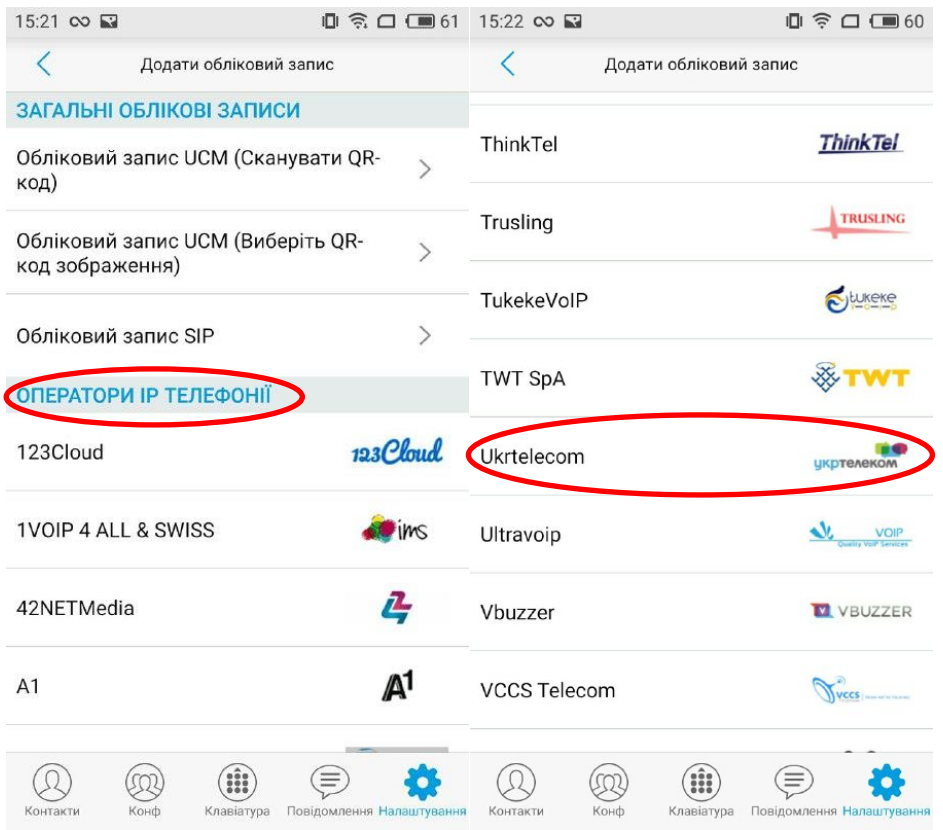

- 5. В наступному меню введіть параметри, які було надіслано Вам у СМС:
- Назва облікового запису номер телефону у форматі 12 знаків: 380\*\*\*\*\*\*\*\*\*
- SIP-ідентифікатор користувача номер телефону: 380\*\*\*\*\*\*\*\*\*\*
- Ідентифікатор автентифікації SIP номер телефону: 380\*\*\*\*\*\*\*\*\*
- Пароль аккаунту пароль, який вам було надіслано в СМС.

Після вводу необхідних даних поставте «Галочку» в правому верхньому куті «Активувати обліковий запис».

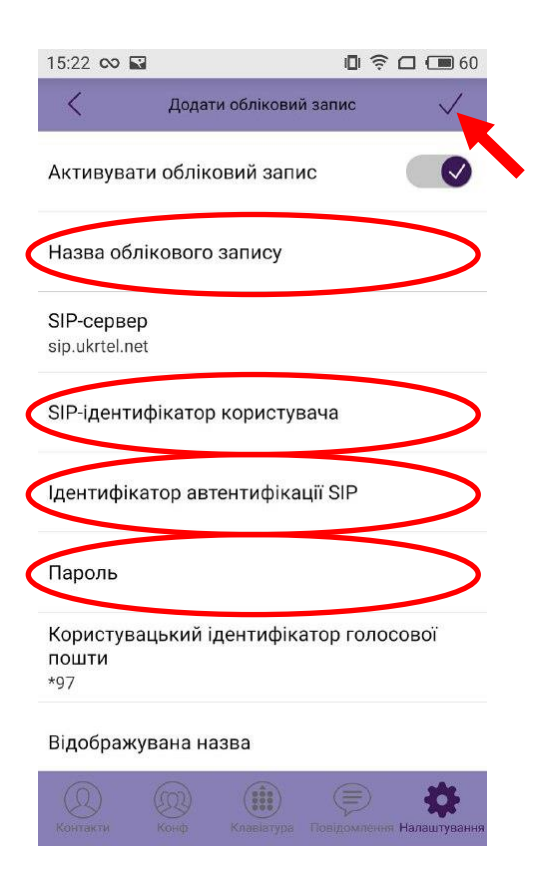

6. Якщо всі дані введені вірно, з'явиться назва Вашого облікового запису зі статусом *«Зареєстровано».*

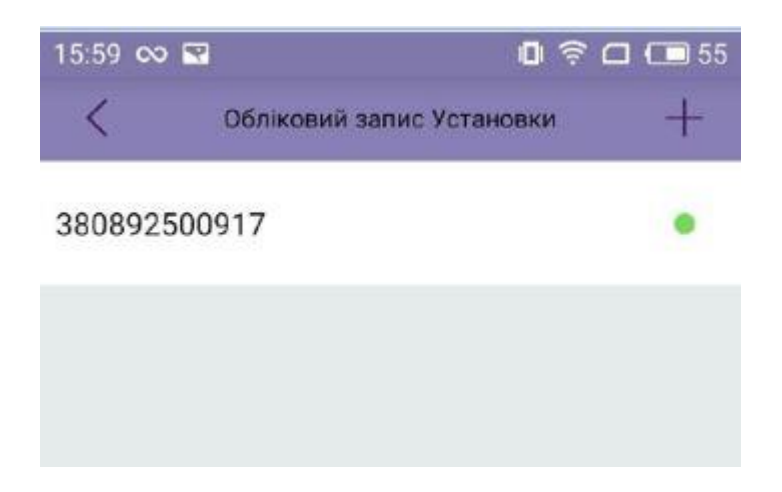